## **SKRU-802.1X Windows7**

# **การใช้งานระบบเครือข่ายไร้สายของมหาวิทยาลัยราชภัฏสงขลา**

ระบบเครือข่ายไร้สายของมหาวิทยาลัยราชภัฏสงขลาที่ปรากฏให้เห็นคือ **SKRU-802.1X** เป็นคู่มือ ส าหรับการตั้งค่าใช้งาน **การใช้งาน SKRU-802.1X**

ตั้งค่าครั้งแรก

# **ส าหรับผู้ที่ยังไม่เคยใช้งาน SKRU-802.1X กรุณาท าตามขั้นตอน ดังต่อไปนี้**

### **กรณีบุคลากร**

สำหรับบุคลากรก่อนเข้าใช้งานต้องทำการยืนยันตัวตนก่อน คลิกที่นี่ => <u>ยืนยัน Internet [Account](https://passport.skru.ac.th/login_wifi/staff.php)</u> [บุคลากร](https://passport.skru.ac.th/login_wifi/staff.php) หรือใช้งานผ่านเว็บไซต์ที่ : [https://passport.skru.ac.th/login\\_wifi/staff.php](https://passport.skru.ac.th/login_wifi/staff.php)

### **กรณีนักศึกษา**

Username: **60xxxxxxx** (รหัสนักศึกษา) Password: \*\*\*\*\*\*\*\*\*\*\* (เลขบัตรประจำตัวประชาชน)

การตั้งค่าระบบ

# **ขั้นตอนการตั้งค่าใช้งาน SKRU-802.1X**

1.**คลิกขวา** ที่ไอคอน Wireless network บน System tray

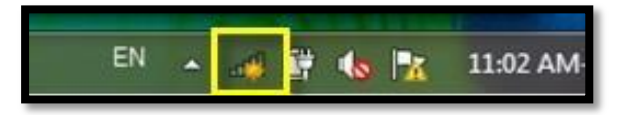

2.**คลิกซ้าย** เพื่อเลือก Open Network and Sharing Center

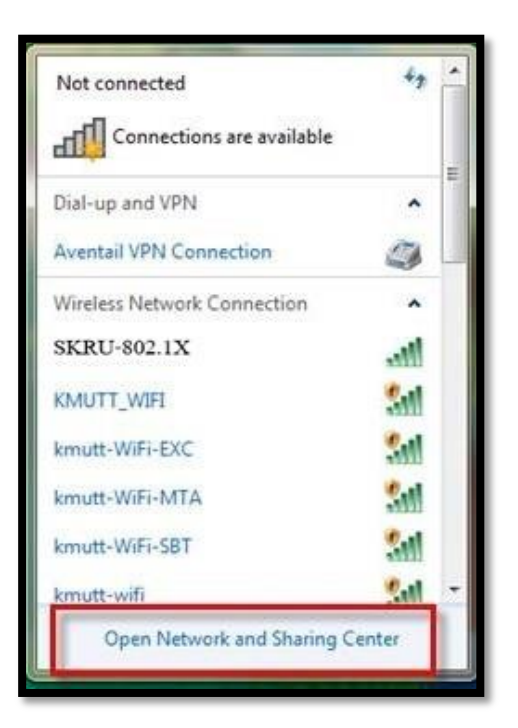

3.ที่หน้าต่าง Network and Sharing Center **คลิกซ้ายเลือก Manage wireless networks** ทางแถบซ้ายมือ

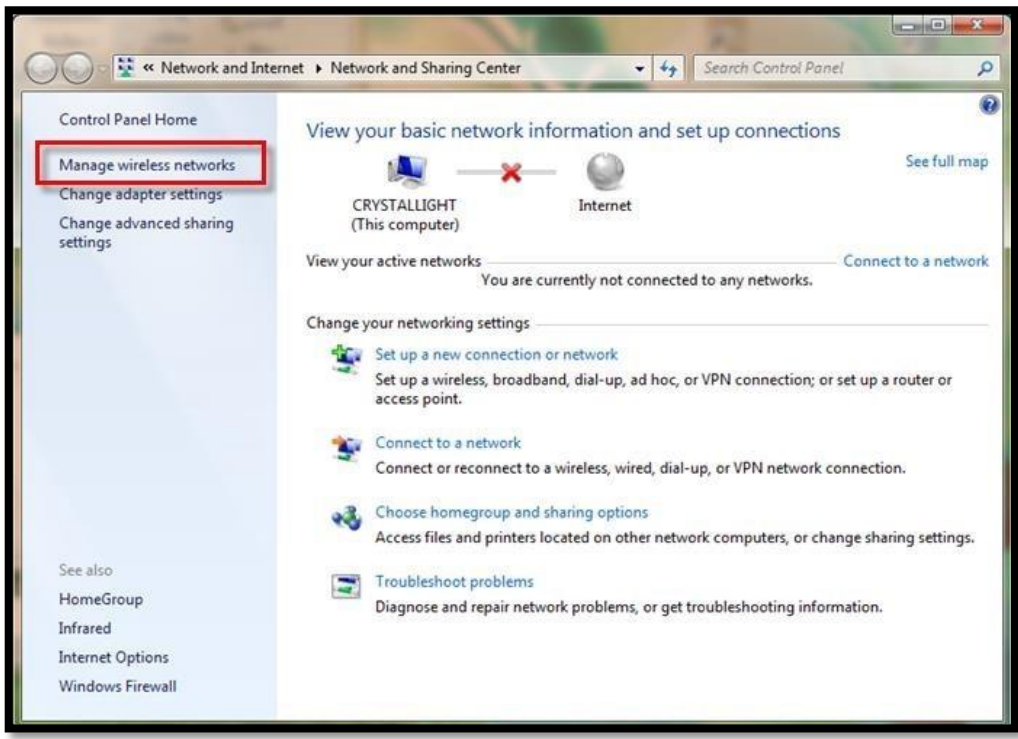

.คลิกที่ **Add** เพื่อ Add a wireless network

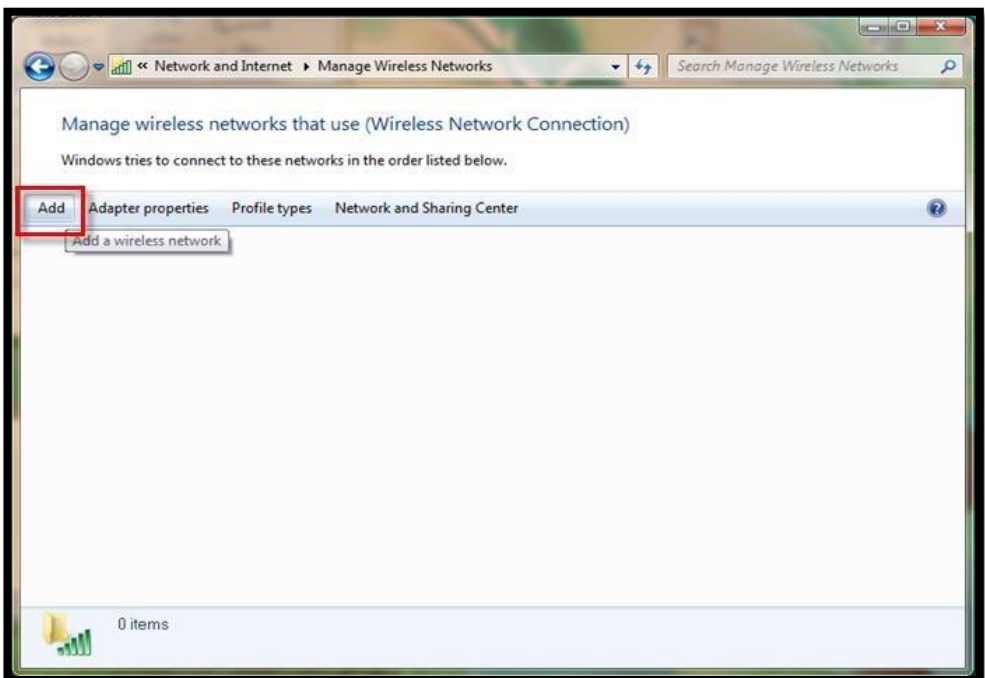

.คลิกที่ **Manually create a network profile** 

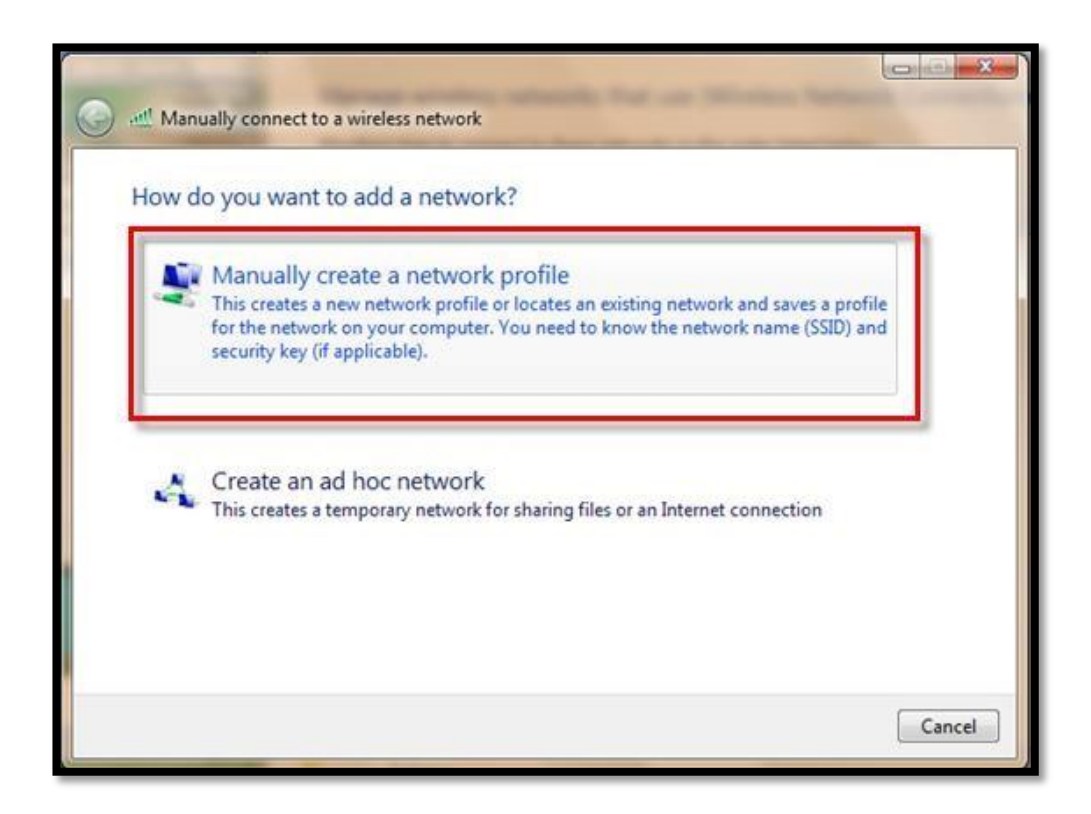

6.หน้าต่างนี้ให้ทำการตั้งค่าดังนี้ Network name: **SKRU-802.1**X \*(ใช้อักษรตัวพิมพ์ใหญ่) Security type: **WPA2-Enterprise** Encryption type: **AES** คลิก **Next**

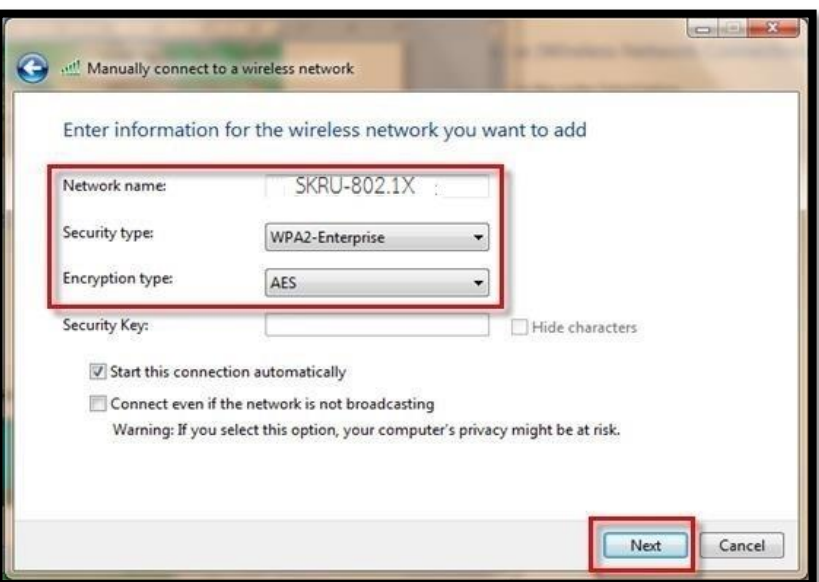

7.คลิกที่ปุ่ม **Change connection settings เ**พื่อดำเนินการตั้งค่า

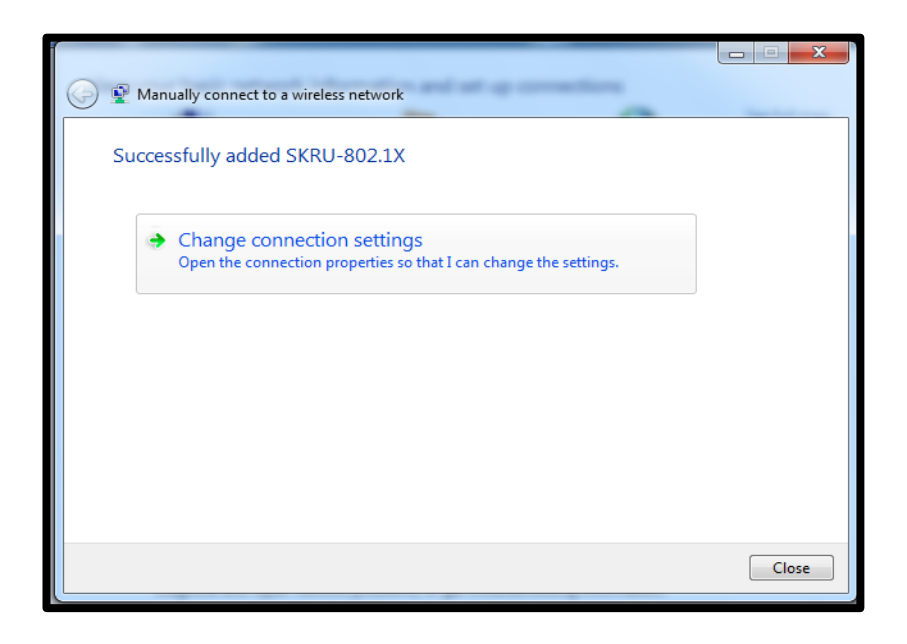

8.ที่หน้าต่าง SKRU-802.1X Wireless Network Properties เลือก **แท็บ Security** และตั้งค่าดังนี้ Security type: **WPA2-Enterprise** Encryption type: **AES**

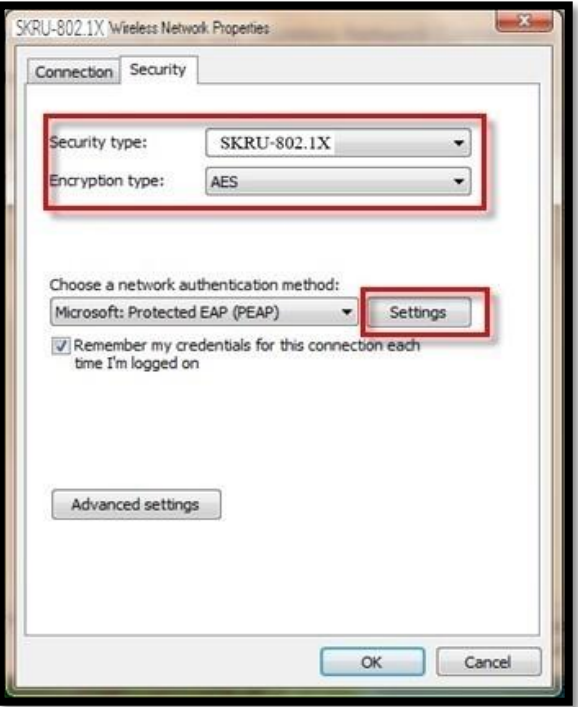

9.ที่ Choose a network authentication method คลิกซ้ายที่ S**ettings** เอาเครื่องหมายถูกหน้า Validate server certificate ออก ที่ Select Authentication Method คลิกที่ **Configure**

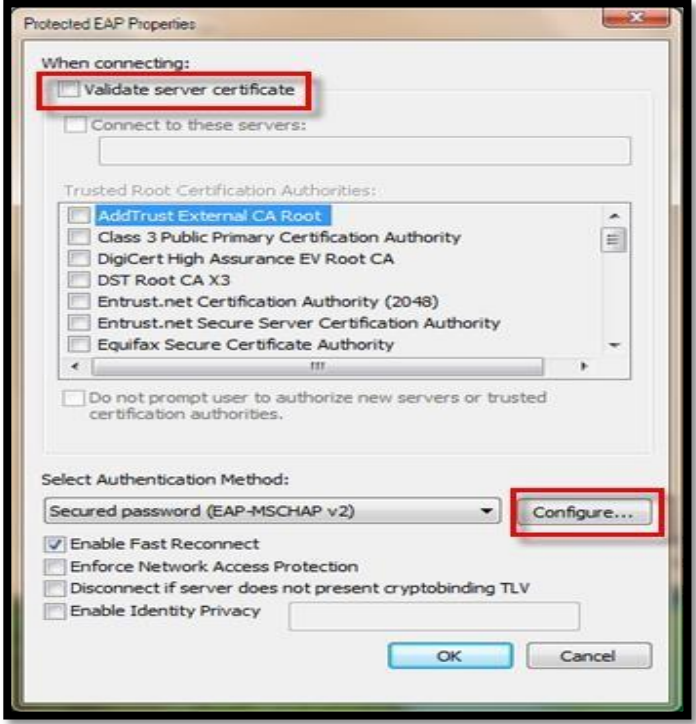

10.เอาเครื่องหมายถูกหน้า Automatically use my Windows logon name and password (and domain if any) ออก แล้วคลิก **OK**

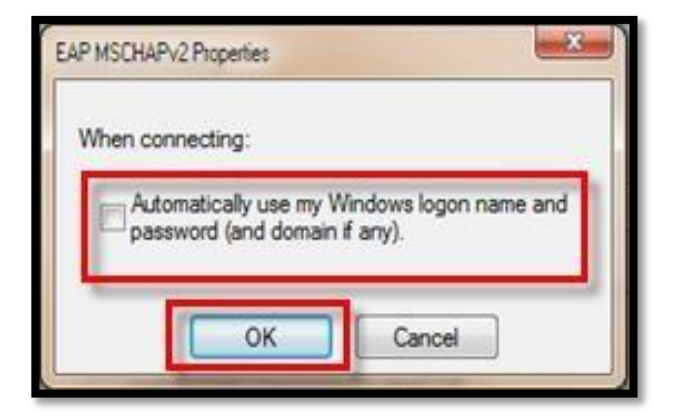

11.คลิก **OK** เพื่อกลับสู่การตั้งค่า

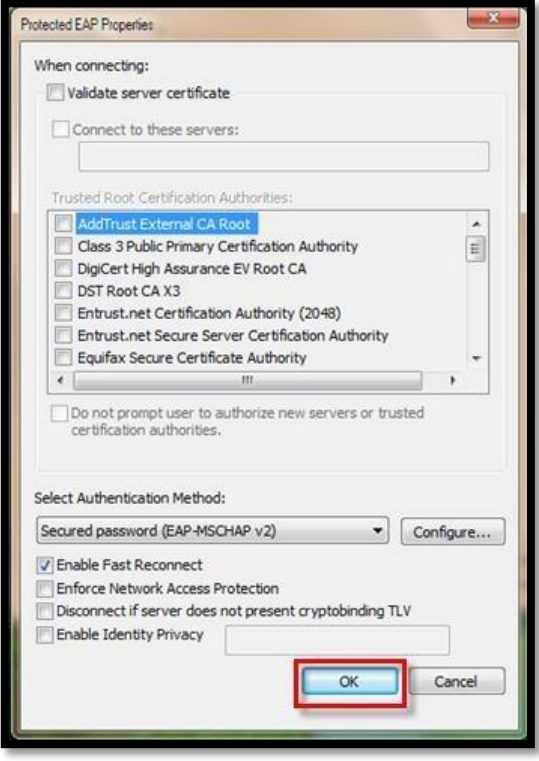

### 12.คลิกเลือก **Advanced settings**

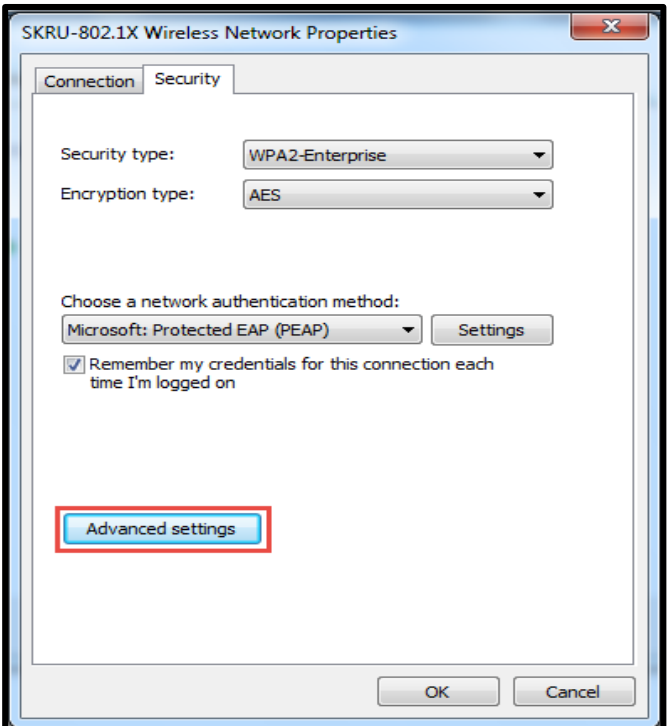

13.เข้าสู่หน้าจอการ ตั้งค่า Advanced settings ให้เลือกที่ช่อง Specify authentication mode และเลือก การยืนยันตัวตนเป็นแบบ User authentication ดังตัวอย่าง

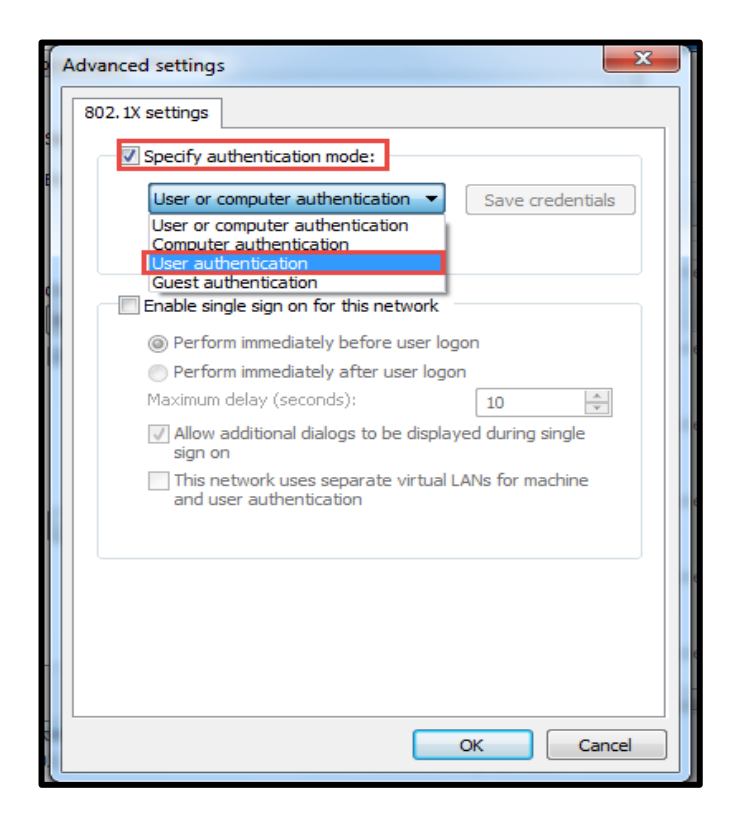

14.หลังจากตั้งค่าแล้ว ให้คลิก Save credentials เพื่อกรอก username และ password

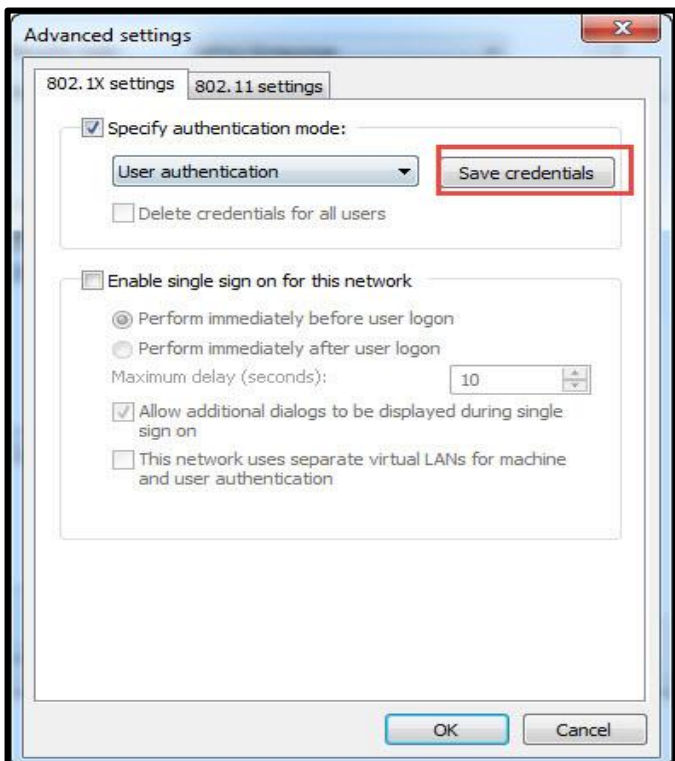

15.ใส่ Username และ Password

## **กรณีบุคลากร**

Username: **username.sur** (ชื่อ.นามสกุลภาษาอังกฤษของบุคลากร)

Password: \*\*\*\*\*\*\*\*\*\*\* (รหัสผ่านเดียวกันกับที่ใช้ยืนยันตัวตนตามหัวข้อ ด้านบน)

#### **กรณีนักศึกษา**

Username: **60xxxxxxx** (รหัสนักศึกษา)

Password: \*\*\*\*\*\*\*\*\*\* (เลขบัตรประจำตัวประชาชน)

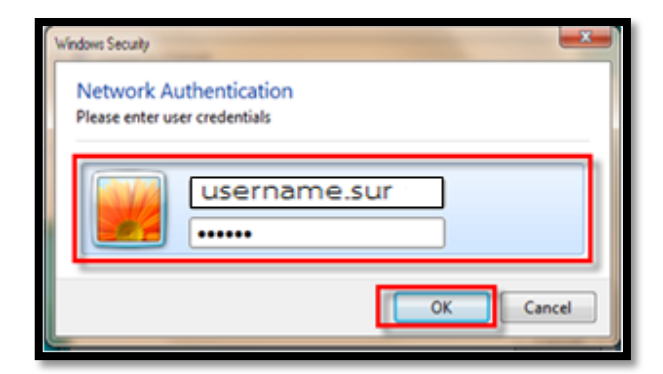

16.กรณีที่ต้องการยกเลิกการเชื่อมต่อให้คลิกที่ Disconnect

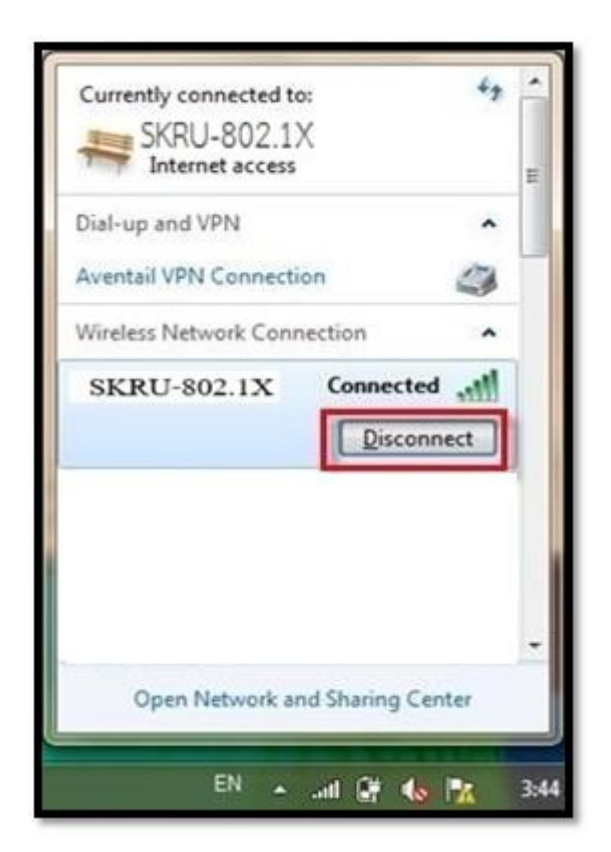

อื่นๆ

# **ค าแนะน า**

การตั้งค่าระบบ SKRU-802.1X สามารถท าได้ก็ต่อเมื่อ

1.ระบบปฏิบัติการของเครื่องรองรับการทำงาน 802.1X เท่านั้น

2.เป็นเครื่องที่ลงซอฟต์แวร์ที่ถูกต้องตามลิขสิทธิ์ เช่น ไม่ทำการ Jailbreak, ไม่ทำการ root

หรือไม่เป็นซอฟต์แวร์ที่ถูกปรับปรุงแกไข้ (Modify) เป็นต้น